## **ISTRUZIONI ARGOSCUOLANEXT – FAMIGLIA Pagellino online 2021-22 SCUOLA SECONDARIA DI I GRADO**

- 1) Per accedere al portale digitare nella barra degli indirizzi : [www.sc25476.scuolanext.info](http://www.sc25476.scuolanext.info/)
- 2) Comparirà **un'area riservata** in cui digitare le proprie credenziali.

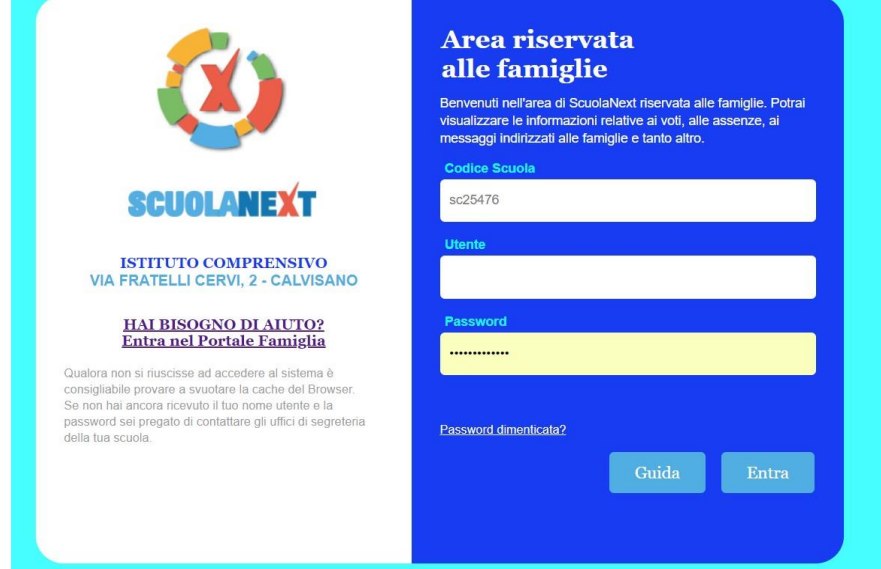

3) All'accesso il genitore avrà un menù **a sinistra** con tutte le funzioni a disposizione

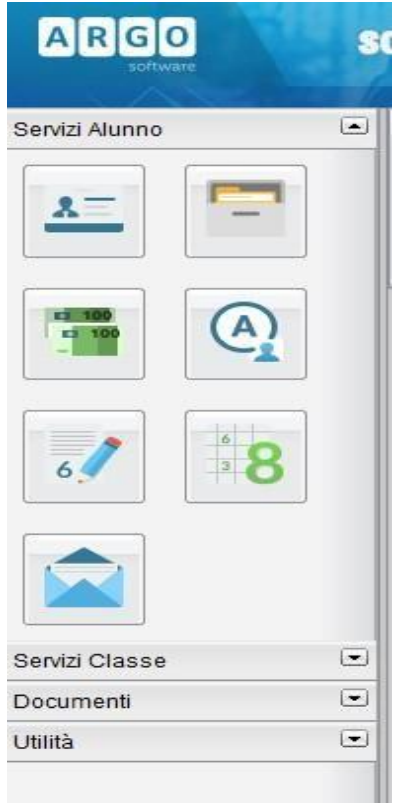

4) Entrare nella sezione **"DOCUMENTI"** e poi cliccare su **Pag.**

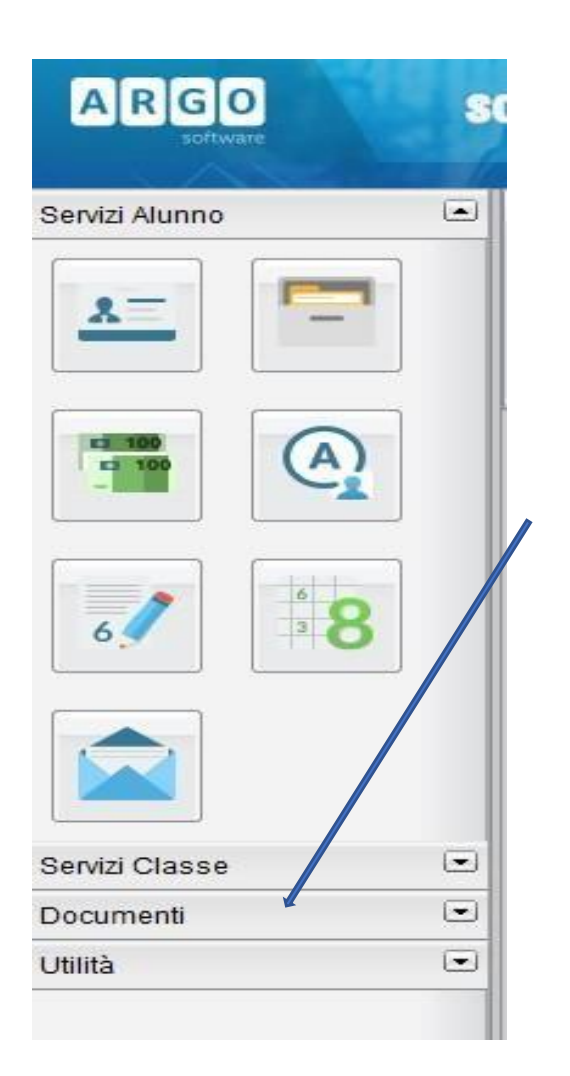

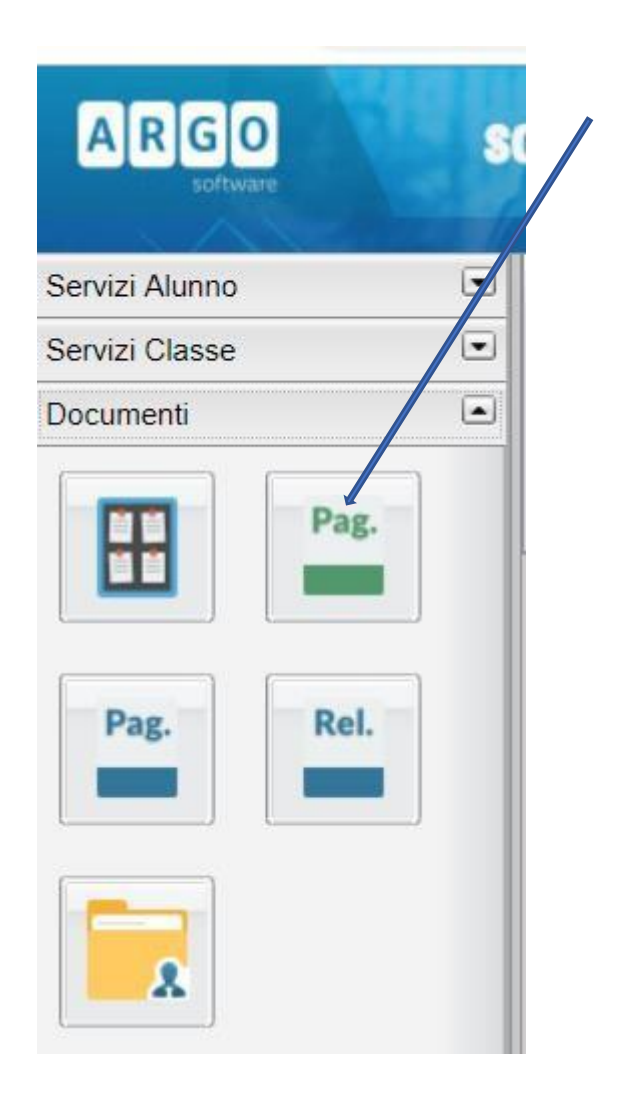

5) Confermare il periodo **"PRIMO QUADRIMESTRE"**

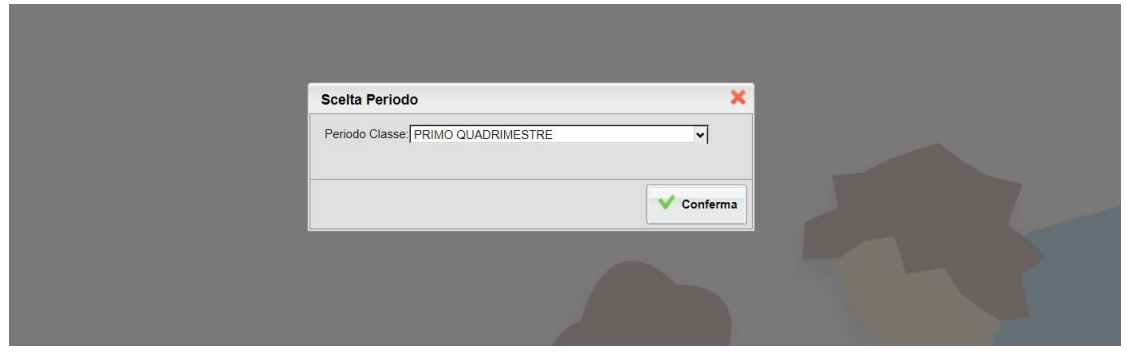

6) Cliccare su **Stampa Pagellino**:

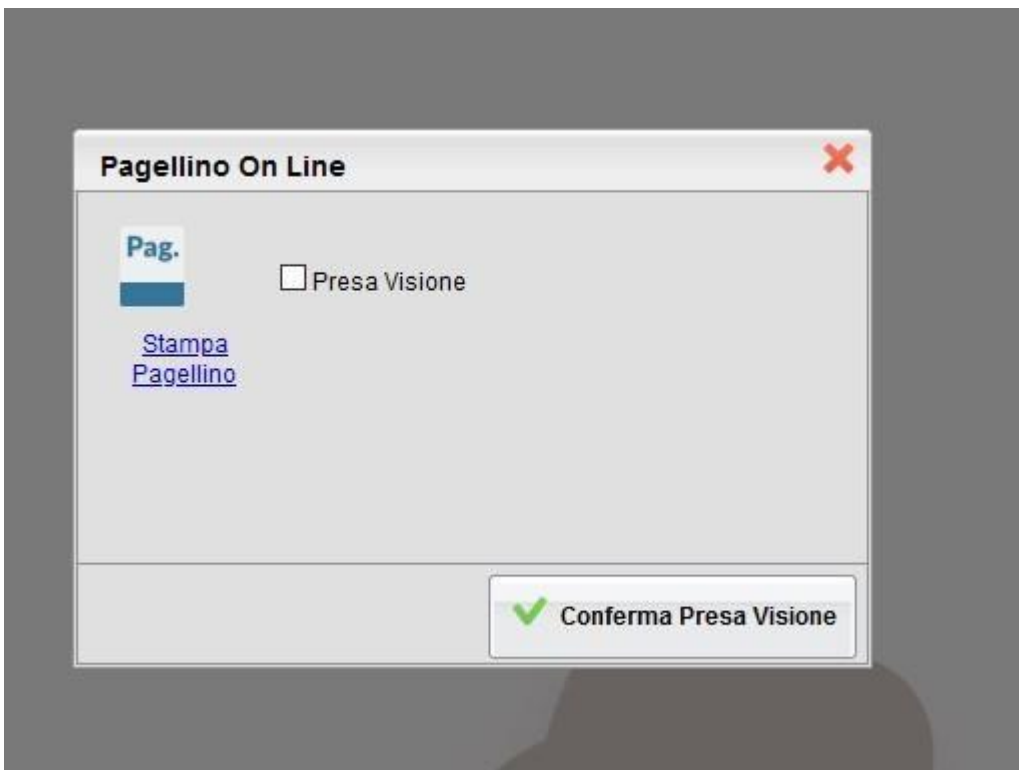

7) Confermare le opzioni di stampa e scaricare il Pagellino (per un'ottima impaginazione si consiglia di modificare il valore del margine "Alto" come da immagine)

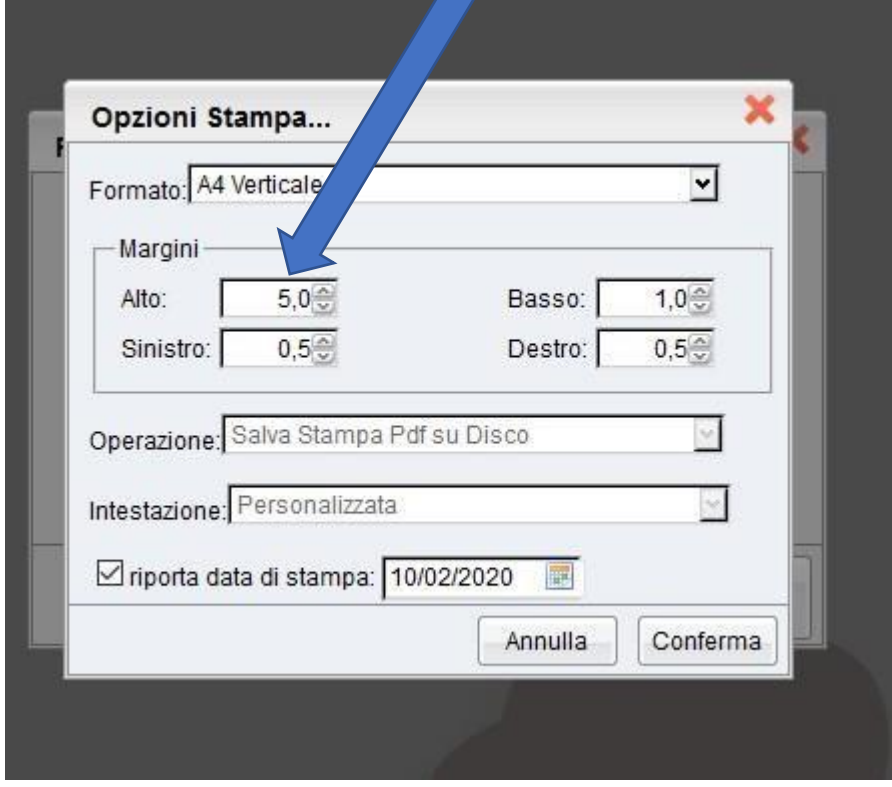

8) Si aprirà la seguente schermata e si potrà procedere al salvataggio del file in formato pdf.

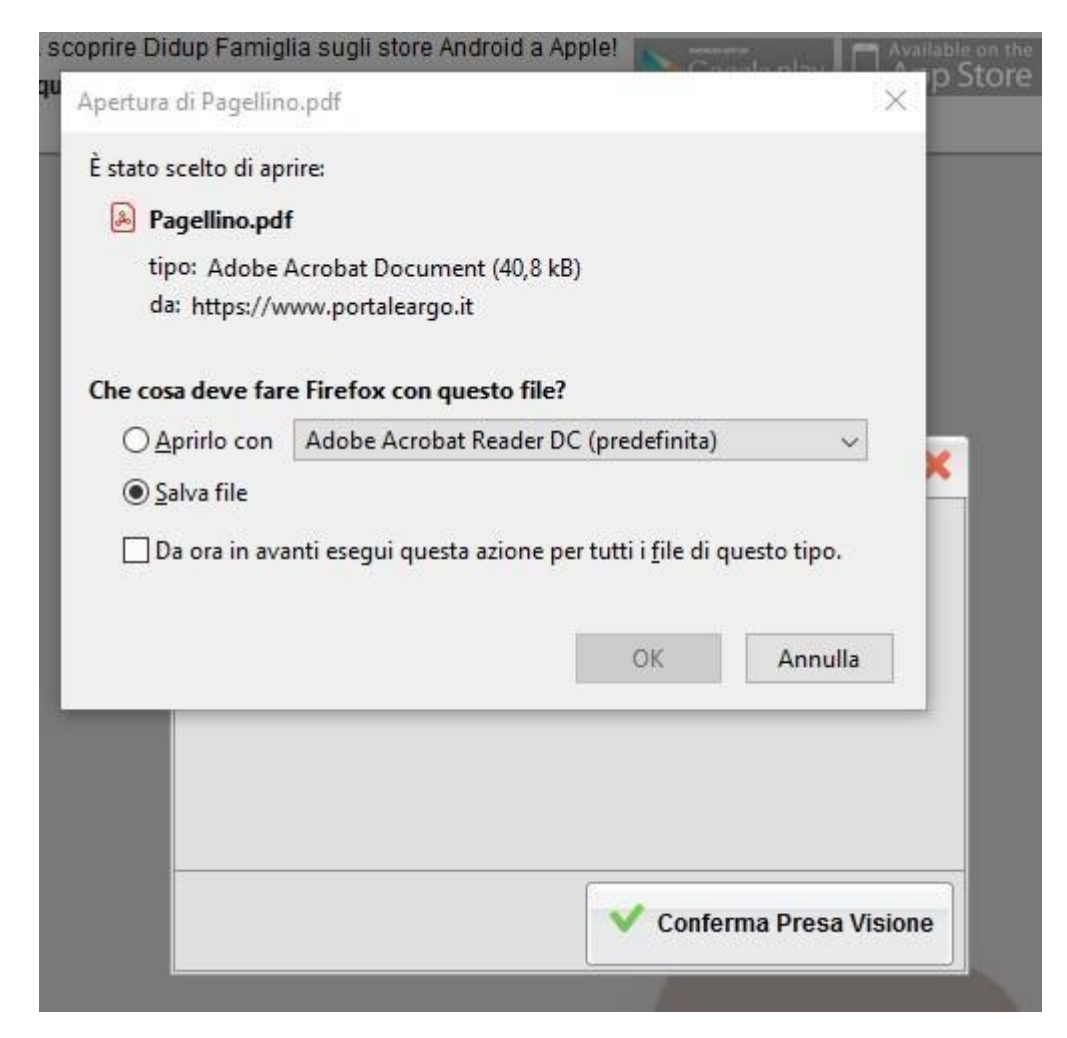

9) Al termine, si chiede la conferma di lettura cliccando su "Presa visione"

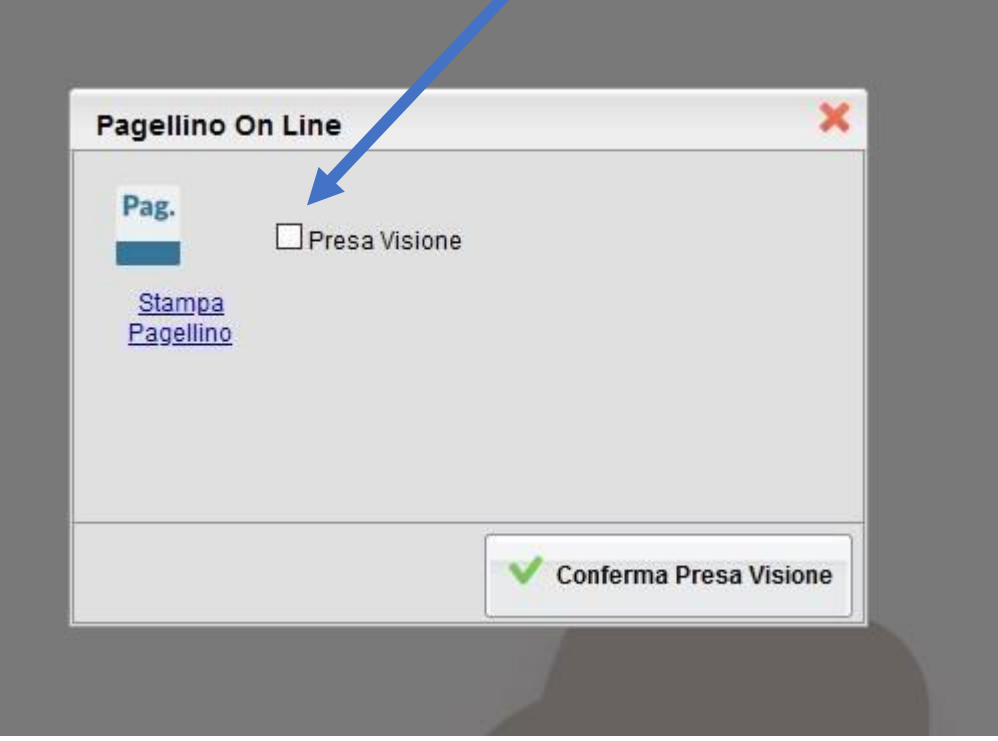